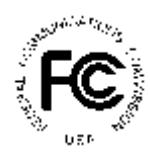

# **PUBLIC NOTICE**

FEDERAL COMMUNICATIONS COMMISSION 445 12th STREET, S.W. WASHINGTON, D.C. 20554

News Media Information: 202-418-0500 Fax-On-Demand: 202-418-2830 Internet: http://www.fcc.gov ftp: ftp.fcc.gov

> **DA 99-904 May 13, 1999**

# **PHASE II 220 MHz SERVICE SPECTRUM AUCTION**

# **Status of Applications to Participate in the Auction**

#### **Report No. AUC-99-24-C (Auction No. 24)**

The Federal Communications Commission ("FCC") has received 20 FCC Form 175 applications to participate in Auction No. 24, which is scheduled to begin on Tuesday, June 8, 1999. Auction No. 24 will make available spectrum associated with 225 geographic area markets. The applications for participation in the auction have been reviewed for completeness and compliance with the Commission's Rules, and have been grouped into the following categories:

 **ACCEPTED FOR FILING ........................................................... 12 Applications**

 **INCOMPLETE.............................................................................. 8 Applications**

**Accepted:** Applications classified as accepted for filing are listed in Attachment A. **These applicants will become qualified bidders upon receipt of the required upfront payment by 6:00 p.m. ET on Monday, May 24, 1999, as discussed below.** With respect to their applications, these applicants need take no further action except as may be necessary to keep their applications up-to-date.<sup>1</sup> Applicants are also advised that Attachment A includes FCC account numbers for each applicant. FCC account numbers are applicable for bidding only.

**Incomplete:** Applications classified as incomplete are listed alphabetically in Attachment B. Applicants whose applications have been classified as incomplete will receive overnight correspondence indicating what information is required to make the applications acceptable for filing. **These applicants will become qualified bidders only if they: (1) resubmit their applications by 5:30 p.m. ET on**

<sup>-</sup>1 S*ee* 47 C.F.R. § 1.65 and 1.2106.

**Monday May 24, 1999 and provide the requested information or correct the deficiencies indicated; and (2) make the required upfront payments by 6:00 p.m. ET on Monday, May 24,** 1999, as discussed below. They must also keep their applications up-to-date as required.<sup>2</sup> Applicants are also advised that Attachment B includes FCC account numbers for each applicant. FCC account numbers are applicable for bidding only.

In addition to Attachments A and B, this Public Notice includes the following attachments:

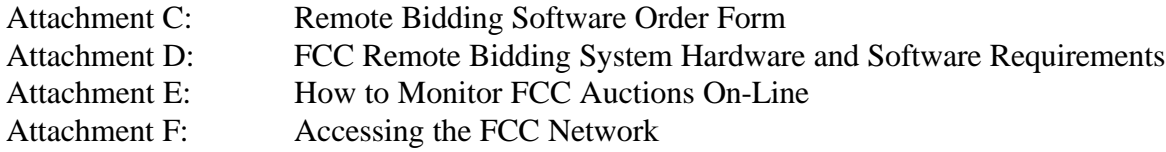

#### Please note that Attachment F is an updated version of Attachment F of the *Auction No. 24 Public Notice***. 3**

#### **RESUBMISSION FILING DEADLINE**

The filing window for resubmitting FCC Form 175 applications is now open. The FCC Form 175 applications must be corrected via the electronic filing system by no later than **5:30 p.m. ET on May 24, 1999.** This will be the only opportunity to cure FCC Form 175 defects; late resubmissions will not be accepted. In addition, if an application remains incomplete or otherwise deficient after the resubmission deadline has passed, it will be rejected.

#### **UPFRONT PAYMENT DEADLINE**

Upfront payments and accompanying FCC Remittance Advice (FCC Form 159) for this auction are due at Mellon Bank, Pittsburgh, Pennsylvania, **by 6:00 p.m. ET on Monday, May 24, 1999.** Payments must be made by wire transfer and applicants must include their Taxpayer Identification Numbers (TIN). No other payment method is acceptable for this auction.<sup>4</sup> Applicants are reminded to use their TIN **numbers, not their FCC Account Numbers, on the FCC Remittance Advice (FCC Form 159).**

**Applicants that have filed applications classified by this Public Notice as incomplete must submit timely and sufficient upfront payments before the Commission will review their resubmitted applications.** The upfront payments of applicants whose applications have been rejected after resubmission will be refunded automatically if the applicant has provided its TIN and wire transfer instructions. Detailed information regarding upfront payments can be found in the Public Notice announcing notice and filing requirements for Auction No. 24, DA 99-474, released March 8, 1999.

 $\frac{2}{1}$  *Id.* 

<sup>&</sup>lt;sup>3</sup> See "Phase II 220 MHz Service Spectrum Auction; Notice and Filing Requirements for Auction of Phase II 220 MHz Service Spectrum Scheduled for June 8, 1999; Minimum Opening Bids and Other Procedural Issues," *Public Notice*, DA 99-474 (rel. March 8, 1999) (Auction No. 24 Public Notice). This and other documents are available on the FCC Web Site at: **http://www.fcc.gov/wtb/auctions.**

<sup>4</sup> *See Auction No. 24 Public Notice* for detailed remittance and upfront payment instructions.

#### **OTHER IMPORTANT INFORMATION**

**Qualified Bidders:** A Public Notice listing all applicants qualified to bid in the auction will be released after upfront payments have been received, resubmitted FCC Form 175 applications have been processed and reviewed, and payments and applications have been correlated. The Public Notice will also include, among other things, the bidding schedule for the first two days of the auction.

**Reserve Price or Minimum Opening Bid:** The Wireless Telecommunications Bureau has established minimum opening bid requirements for Auction No.  $24<sup>5</sup>$ 

**Prohibition of Collusion:** To ensure the competitiveness of the auction process, Section 1.2105(c) of the Commission's Rules prohibits applicants for the same geographic license area from communicating with each other during the auction about bids, bidding strategies, or settlements. For Auction No. 24, this prohibition became effective at the filing deadline of short-form applications on Monday, May 10, 1999, and will end on the post-auction down payment due date to be announced in a future Public Notice. To comply with this rule, bidders competing for the same license(s) are encouraged not to use the same individual authorized bidder. A violation of the anti-collusion rule could occur if an individual acts as the authorized bidder for two or more competing applicants, and conveys information concerning the substance of bids or bidding strategies between the bidders he/she is authorized to represent in the auction. Also, if the authorized bidders are different individuals employed by the same organization (*e.g.*, law firm or consulting firm), a violation could similarly occur. At a minimum, in such a case, applicants should certify that precautionary steps have been taken to prevent communication between authorized bidders and that applicants and their bidding agents will comply with the anti-collusion rule.<sup>6</sup> The Bureau cautions that merely filing a certifying statement as part of an application will not outweigh specific evidence that collusive behavior has occurred nor will it preclude the initiation of an investigation when warranted.<sup>7</sup> In Auction No. 24, for example, the rule would apply to any applicants bidding for the same MEA or EA license. Therefore, applicants that apply to bid for "all markets" would be precluded from communicating with all other applicants after filing the FCC Form 175. However, applicants may enter into bidding agreements *before* filing their FCC Form 175 short-form applications, as long as they disclose the existence of the agreement(s) in their Form 175 short-form applications.<sup>8</sup> By signing their FCC Form 175 short form applications, applicants are certifying their compliance with Section 1.2105(c). In addition, Section 1.65 of the Commission's Rules requires an applicant to *maintain* the accuracy and completeness of information furnished in its pending application

<sup>&</sup>lt;sup>5</sup> For general information about how the minimum opening bids for the Auction No. 24 were calculated or to find out the minimum opening bid for each of the 225 licenses to be auctioned, see *Auction No. 24 Public Notice*.

<sup>6</sup> *See, e.g.*, "Wireless Telecommunications Bureau Responds to Questions About the Local Multipoint Distribution Service Auction," *Public Notice*, 13 FCC Rcd 341 (WTB 1998); In re Application of Nevada Wireless for a License to Provide 800 MHz Specialized Mobile Radio Service in the Farmington, NM-CO Economic Area (EA-155) Frequency Band A*, Memorandum Opinion and Order*, 13 FCC Rcd 11973, 11977, 11 (WTB 1998) (*"Nevada Wireless"*). These and other documents addressing the Commission's anti-collusion rule are available on the FCC Web Site at: **http://www.fcc.gov/wtb/auctions.**

<sup>&</sup>lt;sup>7</sup> See Nevada Wireless, 13 FCC Rcd at 11978, ¶13.

<sup>8</sup> *See* 47 C.F.R. § 1.2105(c).

and to notify the Commission within 30 days of any substantial change that may be of decisional significance to that application. $\degree$  Thus, Section 1.65 requires an auction applicant to notify the Commission of any violation of the anti-collusion rules upon learning of such violation. Bidders are therefore required to make such notification to the Commission immediately upon discovery.

In addition, applicants are reminded that they are subject to the antitrust laws, which are designed to prevent anti-competitive behavior in the marketplace. Winning bidders will be required to disclose in their long-form applications the specific terms, conditions and parties involved in all bidding consortia, joint ventures, partnerships, and other arrangements entered into relating to the competitive bidding process. Bidders found to have violated the anti-collusion rule may be subject to sanctions.<sup>10</sup>

**Ex Parte Rule:** Applicants should also be aware that the Commission has generally exempted auction proceedings from the strict requirements of the *ex parte* rule (47 C.F.R. § 1.1208).<sup>11</sup>

**Mock Auction:** All applicants found to be qualified bidders are eligible to participate in a mock electronic auction on **Friday, June 4, 1999**. The Bureau will issue a Public Notice announcing when software for the mock auction is posted on the World Wide Web and BBS.

**Remote Bidding Software:** Applicants are reminded that qualified bidders are eligible to bid either electronically or telephonically. To order the remote bidding software, applicants should complete the software order form attached to this Public Notice as Attachment C. To ensure timely delivery of remote bidding software before the auction begins, the Commission requests receipt of software orders by 5:30 p.m. ET on **Tuesday, May 25, 1999**. Attachment D to this Public Notice sets out the hardware and software specifications required for the FCC remote bidding system.

**Long-Form Applications:** All applicants should be aware that at the long-form application stage, they will be subject to the more extensive reporting requirements contained in the Commission's Part 1 ownership disclosure rule.<sup>12</sup>

**Bidder Alerts:** All applicants must certify on their FCC Form 175 applications under penalty of perjury that they are legally, technically, financially and otherwise qualified to hold a license, and not in default on any payment for Commission licenses (including down payments) or delinquent on any nontax debt owed to any Federal agency. Prospective bidders are reminded that submission of a false certification to the Commission is a serious matter that may result in severe penalties, including monetary forfeitures, license revocations, exclusion from participation in future auctions, and/or criminal prosecution.

 9 *See* 47 C.F.R. § 1.65.

<sup>10</sup> *See* 47 C.F.R. § 1.2105(c), 1.2107(d), and 1.2109(d).

<sup>11</sup> *See* 47 C.F.R. § 1.1202(d) note (1); *see also* "Commission Announces that Mutually Exclusive 'Short-Form' Applications (Form 175) to Participate in Competitive Bidding Process ('Auctions') Are Treated as Exempt for Ex Parte Purposes." *Public Notice*, 9 FCC Rcd 6760 (1994).

<sup>&</sup>lt;sup>12</sup> *See* 47 C.F.R. § 3.2112(b).

**The FCC makes no representations or warranties about the use of this spectrum for particular services. Applicants should be aware that an FCC auction represents an opportunity to become an FCC licensee in this service, subject to certain conditions and regulations. An FCC auction does not constitute an endorsement by the FCC of any particular services, technologies or products, nor does an FCC license constitute a guarantee of business success. Applicants should perform their individual due diligence before proceeding as they would with any new business venture.**

As is the case with many business investment opportunities, some unscrupulous entrepreneurs may attempt to use Auction No. 24 to deceive and defraud unsuspecting investors. Common warning signals of fraud include the following:

- The first contact is a "cold call" from a telemarketer, or is made in response to an inquiry prompted by a radio or television infomercial.
- The offering materials used to invest in the venture appear to be targeted at IRA funds, for example by including all documents and papers needed for the transfer of funds maintained in IRA accounts.
- The amount of the minimum investment is less than \$25,000.
- The sales representative makes verbal representations that: (a) the Internal Revenue Service ("IRS"), Federal Trade Commission ("FTC"), Securities and Exchange Commission ("SEC"), FCC, or other government agency has approved the investment; (b) the investment is not subject to state or federal securities laws; or (c) the investment will yield unrealistically high short-term profits. In addition, the offering materials often include copies of actual FCC releases, or quotes from FCC personnel, giving the appearance of FCC knowledge or approval of the solicitation.

Information about deceptive telemarketing investment schemes is available from the FTC at (202) 326- 2222 and from the SEC at (202) 942-7040. Complaints about specific deceptive telemarketing investment schemes should be directed to the FTC, the SEC, or the National Fraud Information Center at (800) 876-7060. Consumers who have concerns about specific Phase II 220 MHz Service proposals may also call the FCC National Call Center at (888) CALL-FCC ((888) 225-5322).

# **NATIONAL ENVIRONMENTAL POLICY ACT (NEPA) REQUIREMENTS**

Licensees must comply with the Commission's rules regarding the National Environmental Policy Act (NEPA). The construction of a wireless antenna facility is a federal action and licensees must comply with the Commission's NEPA rules for each wireless facility.<sup>13</sup> The Commission's NEPA rules require that, among other things, licensees consult with expert agencies having NEPA responsibilities including the U.S. Fish and Wildlife Service, the State Historic Preservation Office, the Army Corp of Engineers and the Federal Emergency Management Agency (through the local authority with jurisdiction over floodplains). Licensees must prepare environmental assessments for wireless facilities that may have a significant impact in or on wilderness areas, wildlife preserves, threatened or endangered species or

<sup>-</sup><sup>13</sup> S*ee* 47 C.F.R. § 1.1305-1.1319.

designated critical habitats, historical or archaeologic sites, Indian religious sites, floodplains, and surface features. Licensees must also prepare environmental assessments for wireless facilities that include high intensity white lights in residential neighborhoods or excessive radiofrequency emission.

\* \* \* \* \*

#### **CONTACT INFORMATION**

For questions about payment or instructions for wiring upfront payments, contact Gail Glasser or Linwood Jenkins, Auctions Accounting Group, at (202) 418-1995. For specific questions about an applicant's incomplete status, the applicant should contact the designated attorney identified in the correspondence sent to the applicants by overnight mail. For additional information, contact: Anne Napoli, Legal Branch at (202) 418-0660 (regarding legal questions); Ruby Hough, Auctions Operations at (202) 418-0660 (regarding bidding and general filing status); and Tim Salmon, Auctions Operation at (202) 418-0660 (regarding bidding and auction design). For information regarding FCC rules concerning compliance with the National Environmental Policy Act (NEPA), please contact Frank Stilwell or Rose Crellin, at (202) 418-0569. For technical questions regarding filing software, call FCC technical support at (202) 414-1250.

**- FCC -**

# **FCC Phase II 220 MHz Service Auction Form 175 Accepted List (Initial) Auction ID: 24**

**(Sorted by Applicant) Date of Report:5/13/99**

The following Form 175 Applicants have been judged 'Acceptable' and have applied for the following licenses:

```
FCC Account # Name Waiver Requested
  The following License(s):
0241405418 DATA RADIO MANAGEMENT CO., INC.
ALL
  The following License(s):
0241626332 Dickinson Industries, Inc.
BEA092-A BEA092-B BEA092-D BEA093-B BEA093-C BEA093-D BEA093-E BEA094-A BEA094-B BEA094-C
BEA094-E
  The following License(s):
0240918079 GEMC 220, LLC
BEA036-B BEA036-C BEA036-D BEA036-E BEA037-A BEA037-B BEA037-D BEA037-E BEA038-A BEA038-B
BEA039-A BEA039-C BEA039-D BEA043-A BEA073-B BEA074-B BEA075-D BEA076-D BEA077-C BEA077-D
BEA078-B BEA079-A BEA079-E BEA080-E BEA081-D BEA081-E
  The following License(s):
0241536562 Intek License Acquisition Corporation
ALL
  The following License(s):
0241208224 Jeremy A. Greene
BEA160-E
  The following License(s):
0241106175 MAUREEN GALLAGHER
BEA036-E BEA037-E BEA058-E BEA059-E BEA093-E BEA094-E BEA098-E BEA099-E BEA105-E BEA108-E
BEA123-E BEA124-E BEA125-E BEA126-E BEA160-E
  The following License(s):
0241208424 Nancy J. Douglas
ALL
  The following License(s):
0241257541 Police Emergency Radio Services, Inc.
ALL
Page 1 of 2
```
**MAUNICATION** 

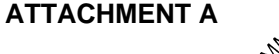

# **FCC Phase II 220 MHz Service Auction Form 175 Accepted List (Initial) Auction ID: 24**

#### **(Sorted by Applicant) Date of Report:5/13/99**

The following Form 175 Applicants have been judged 'Acceptable' and have applied for the following licenses:

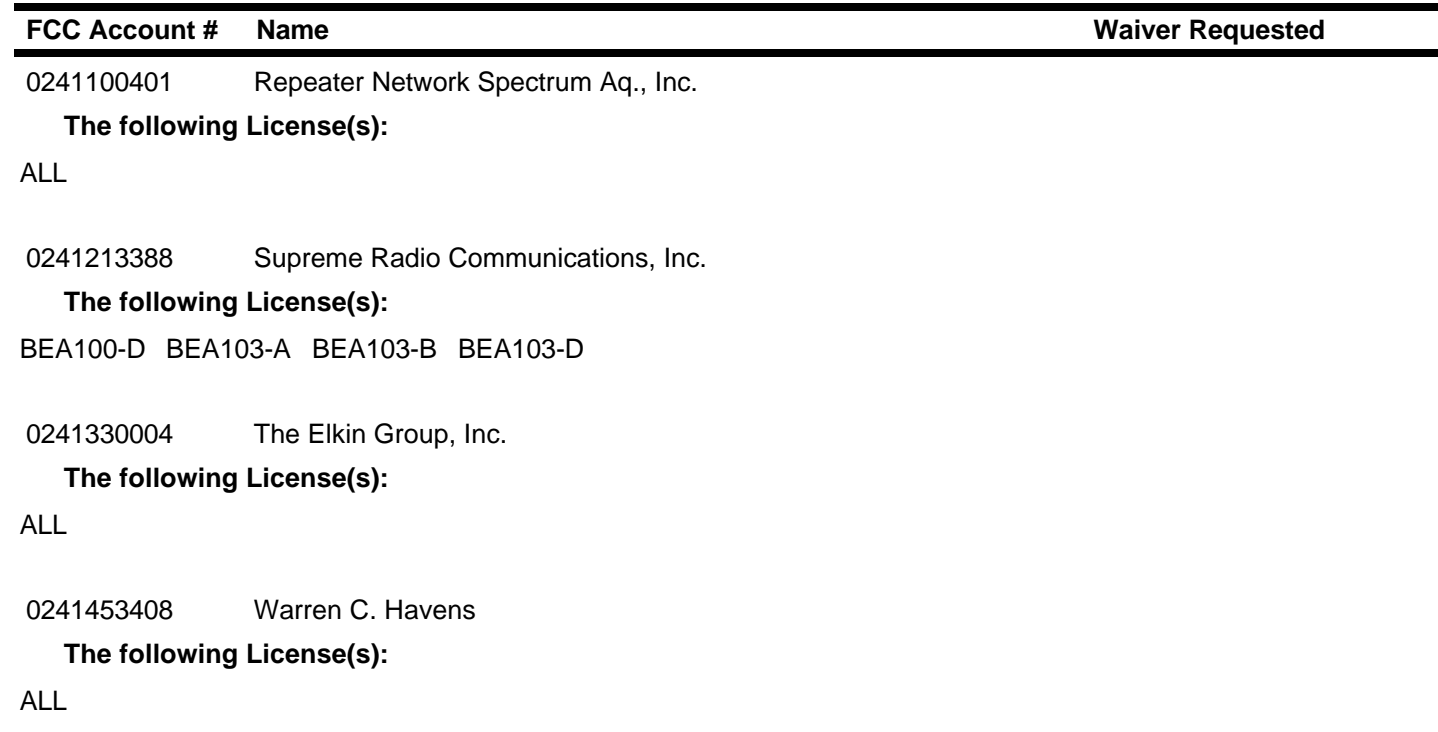

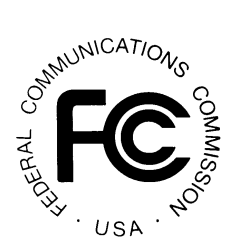

# **FCC Phase II 220 MHz Service Auction Form 175 Incomplete List (Initial) Auction ID: 24**

## **(Sorted by Applicant)**

**Date of Report: 5/13/99**

The following entries have been found to be deficient in completing their Form 175 for the following reasons:

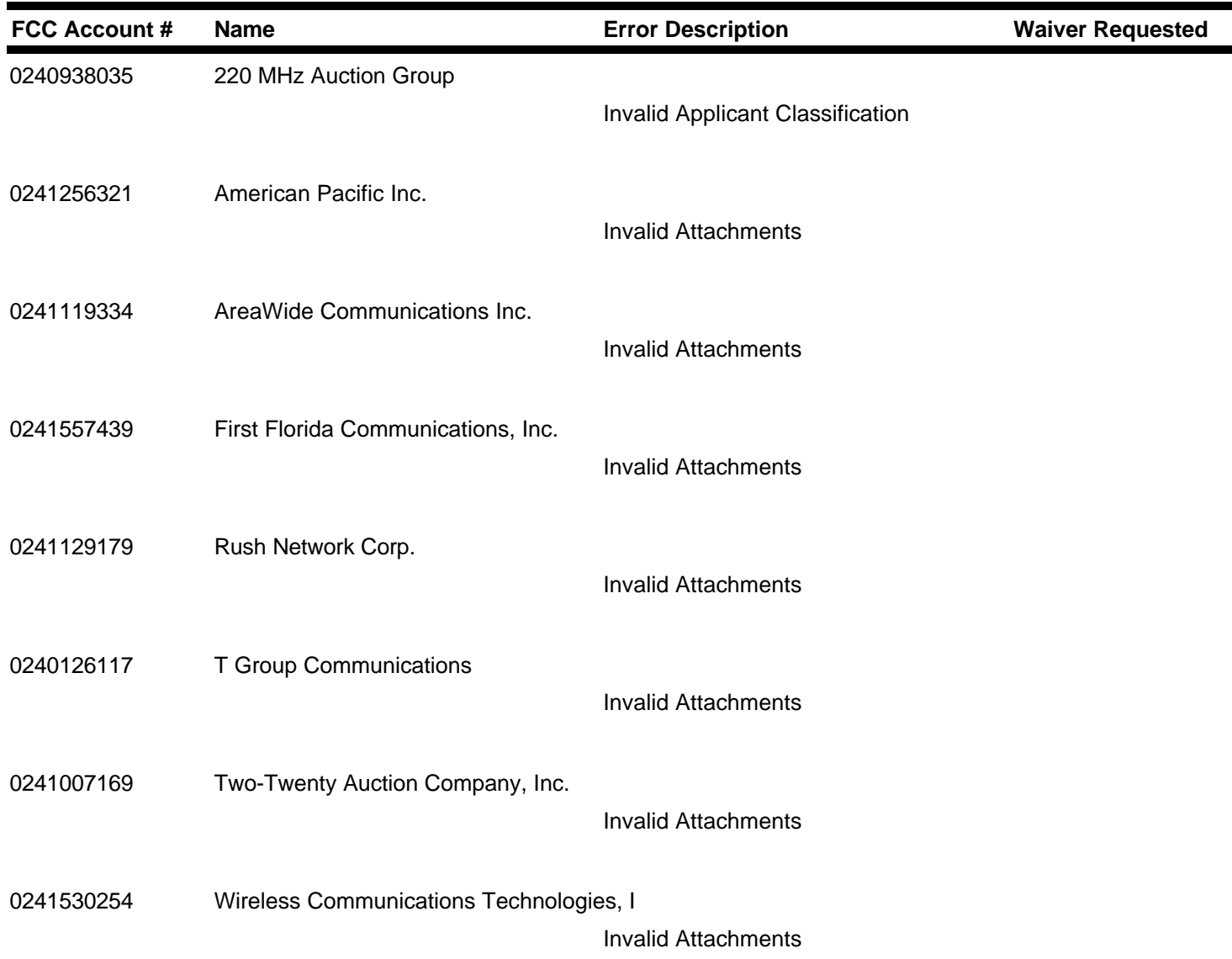

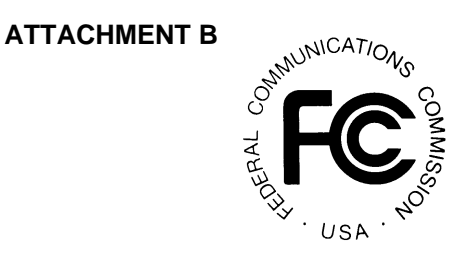

#### **Attachment C**

# **FCC REMOTE BIDDING SOFTWARE ORDER FORM: Auction No. 24**

Bidders are free to copy the software for use by authorized bidders at different locations, but the FCC auction system will accept electronic bids only from bidders who have purchased the software. Since bidding software is tailored to a specific auction, software from prior auctions will not work for Auction No. 24.

The price of the FCC Remote Bidding Software is **\$175.00**, including a user manual and shipping. To order, complete the form below and return no later than 5:30 p.m. ET on **Tuesday May 25, 1999**, to:

> FCC Bidding Software, Auction No. 24 Auction Operations Branch 1270 Fairfield Road Gettysburg, PA 17325-7245 FAX: 717-338-2850

For security purposes, software packages will be sent with other registration materials only to the contact person at the applicant address specified on the FCC Form 175. **NO EXCEPTIONS.**

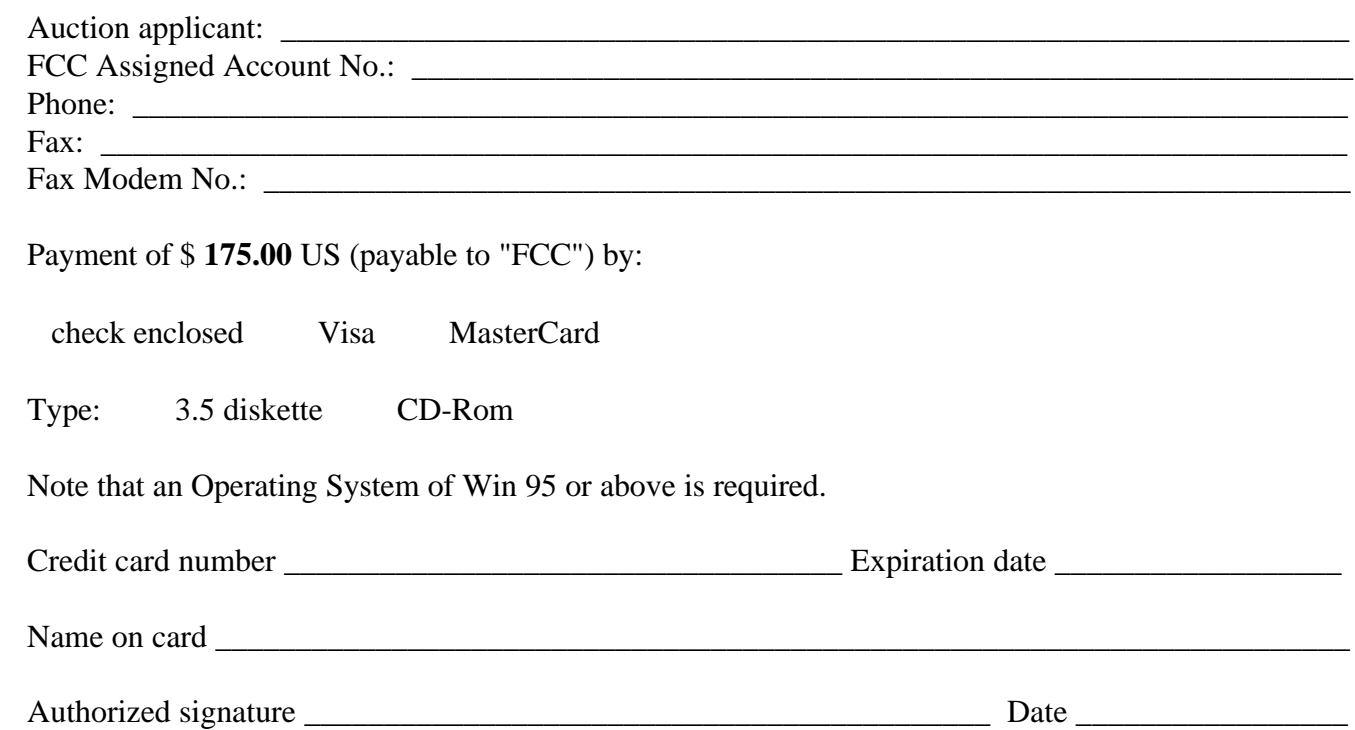

#### **Attachment D**

#### **FCC Remote Bidding System Hardware and Software Requirements**

At a minimum, bidders need the following hardware and software:

- CPU: Intel® Pentium or above
- RAM: 16 MB (more recommended if you have multiple applications open)
- Hard Disk: 33 MB available disk space
- 1.44 MB Floppy Drive or CD-ROM Drive (to install the Remote Bidding System)
- Modem: v.32bis 14.4 kbps Hayes© compatible modem or faster
- Monitor: VGA or above
- Mouse or other pointing device
- Microsoft® Windows 95™ or Microsoft® Windows 98™
- Netscape® Communicator<sup>™</sup> 4.5 is recommended. However, you can also use Netscape Communicator 4.08, 4.07, 4.06 or 4.05 with JDK 1.1. Note: To download Netscape Communicator 4.5 free of charge, access the Netscape download site at http://home.netscape.com/download/

For questions regarding the above, please contact Technical Support at (202) 414-1250.

## **Attachment E**

# **HOW TO MONITOR THE FCC AUCTIONS ON-LINE**

The auction announcements and round results for Auction 24 will be accessible through the FCC Wide Area Network, the Internet and the FCC Auction Bulletin Board System (BBS). You can check on round results and also read any material released by the Commission during the course of the auction. This fact sheet provides the information that you need to track the auction from your computer.

#### **Option 1: Tracking the Auction via the FCC Wide Area Network**

The FCC has implemented a Remote Access System that allows users to dial in directly to the FCC to view round results, auction announcements, and messages, and to make suggestions to the FCC regarding the FCC auction process.

The following minimum hardware and software is required to use the FCC Remote Access System:

#### **Minimum Hardware Requirements**

- o CPU: Intel Pentium
- o RAM: 16 MB (more recommended if you have multiple applications open)
- o Modem: v.32bis 14.4kbps Hayes compatible modem or faster (recommend 28.8kps)
- o Monitor: VGA or above
- o Mouse or other pointing device

#### **Minimum Software Requirements**

- o Operating System: Microsoft Windows 95/98
- o Point-to-Point Protocol (PPP) Dialer: Use the Dial-Up Networking feature included with Windows 95/98
- o Web Browser: Netscape® Communicator™ 4.5 is recommended. However, you can also use Netscape Communicator 4.08, 4.07, 4.06 or 4.05 with JDK 1.1. Note: To download Netscape Communicator 4.5x free of charge, access the Netscape download site at http://home.netscape.com/download/

#### **Connecting to the FCC Network**

To use the FCC Remote Access System, you must first connect to the FCC Network using Dial-Up Networking.

Dial-Up Networking connects to a 900 number telephone service at a charge of \$2.30 per minute. The first minute of connection time to the 900 number service is at no charge.

Dial-Up Networking establishes a point-to-point connection from your PC to the FCC Network. *This point-to-point connection is not routed through the Internet*.

For instructions regarding how to connect to the FCC Network using Dial-Up Networking, see the *Accessing the FCC Network Using Windows 95/98* section.

*Note*: Throughout these instructions, "enter" means to type the appropriate information and then press the ENTER key.

#### **Using the FCC Remote Access System**

After you have connected to the FCC Network, start your Netscape Web browser. In your browser's *Location* field, enter the following location:

#### *http://wtbwww26.fcc.gov* and then click **Round Results Viewer**, **Suggestion Box**, or **Announcements**

**Note:** If you cannot access the preceding site, and you suspect there is a problem with your Domain Name Server (DNS), refer to *Accessing FCC Sites In Case of DNS Problems* at the end of this document.

When you have finished, exit your Web browser, then disconnect from the FCC Network.

For technical assistance with installing or using FCC software, contact the FCC Technical Support Hotline at (202) 414-1250 (V) or (202) 414-1255 (TTY). The FCC Technical Support Hotline is generally available Monday through Friday, from 8 a.m. to 6 p.m. ET. *All calls to the FCC Technical Support Hotline are recorded.*

#### **Option 2: Tracking the Auction via the Internet**

You may use your Web browser to download announcements and round results from *wtbwww13.fcc.gov* – or from either of two secondary locations, *wtbwww01.fcc.gov* or *www.fcc.gov* -- as described in the following section.

#### **Downloading from** *wtbwww13.fcc.gov* or *wtbwww01.fcc.gov*:

- 1. Connect to your Internet service provider and start your Web browser.
- *2.* In the *Location* field of the Web browser screen, enter one of the following locations: *http://wtbwww13.fcc.gov* or *wtbwww01.fcc.gov*

**Note:** If you cannot access either of the preceding sites, and you suspect there is a problem with your Domain Name Server (DNS), refer to *Accessing FCC Sites In Case of DNS Problems* at the end of this document.

- 3.Click on **Auction 24***.*
	- For auction announcements, click on **Announcements**.
	- To download a bid import template file, click on **Announcements**, then select template.txt.
	- For auction round results, click on **Results** and then click on the subdirectory for the type of files you wish to use:

**mdb** - Microsoft Access database files, **txt** - text files, and **dbf** - dBASE database files.

4. Click on the file you wish to download.

#### **Downloading from** *www.fcc.gov*:

- 1. Connect to your Internet service provider and start your Web browser.
- 2. In the *Location* field of the Web browser screen, enter the following location: *http://www.fcc.gov*
- *3.* a. Click on **Auctions***.*
	- b. In the *Auctions* section on the right, click **220 MHz Auction #24** under *In Progress.*
	- c. Then click on **Announcements, Programs, or Results**.

- For auction announcements, click on **Announcements**.

- To download a bid import template file, click on **Announcements**, then select template.txt.
- For auction round results, click on **Results** and then click on the subdirectory for the type of files you wish to use:

**mdb** - Microsoft Access database files, **txt** - text files, and **dbf** - dBASE database files.

4. Then click on the file you wish to download.

#### **Archive Directories**

The FCC will establish archive directories for round results files on the Internet. After every 50 rounds, files will be moved from the *Results* MDB, TXT, or DBF directories to a respective archive directory. The newest round results files will continue to be uploaded to the *Results* directory.

For example, in round 102, DBF round results files would be located as follows:

#### **On the primary location,** *wtbwww13.fcc.gov***:**

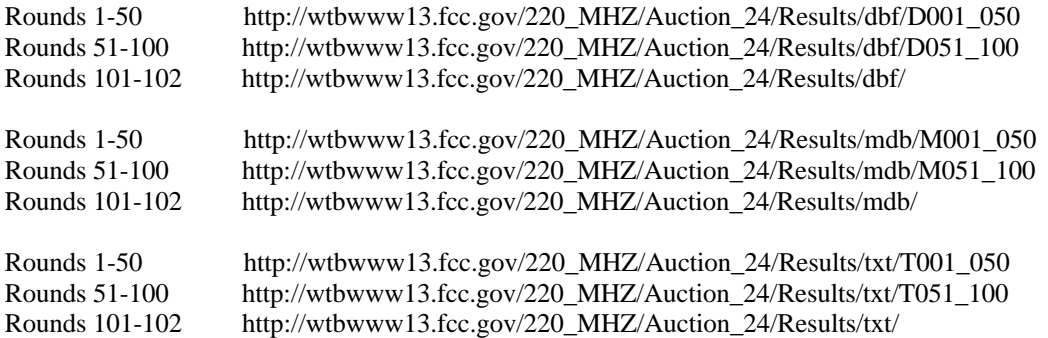

**Note:** If you cannot access these files at the preceding primary location, you can use your regular Internet Service Provider to access the same files at either of the following secondary locations: *wtbwww01.fcc.gov* or *www.fcc.gov*.

#### **Option 3: Tracking the Auction via the Bulletin Board System (BBS)**

The FCC Auction Bulletin Board System (BBS) provides dial-in access for Auction Results. To access the FCC Auction BBS, use a communications package that can handle Zmodem protocol (such as PcAnyWhere, Procomm, or Microsoft Hyperterminal in Windows 95/98) to dial in to (717) 338-0731 or (202) 682-5851. Use the settings of 8 data bits, no parity and 1 stop bit  $(8,N,1)$ .

Once your computer is connected to the Auction BBS, do the following:

- 1. To create an account:
	- a. Enter your first name.
	- b. Enter your last name.
	- c. When asked whether you want to create an account, enter *y*. (You may also enter *Y*, the program accepts either case.)
	- d. When prompted, enter a password.

 The password can be from four to ten characters long (where the characters can be either letters or numbers).

- e. To confirm the password, enter it again.
- f. When prompted for contact information, enter your voice phone number. Include the area code; for example, you might enter *202-555-1234***.**
- g. Enter your company name.
- 2. On the Welcome screen, enter *c* for *Continue*.
- 3. When asked whether you want to view the bulletin menu, enter *y* for *Yes*. Then, to continue, press ENTER to obtain the FCC Auction BBS Main Menu.
- 4. Enter *a* (for Auction Menu) to obtain the *Auction Library Menu*. The top options on this menu provides a range of numbers to represent the available auctions.
- 5. To select *Auction 24*, enter *c* to select the third range.
- 6. On the Auctions Library Menu, enter the number of the auction you want.

The Auction Menu appears.

7. Enter *a* to select *Announcements* or enter *r* to select *Results*.

 The list of available files for Auction 24 appears. These files are sorted by date, with the most recent files at the beginning of the list.

8. To scroll downward to the next screen of file names, either press ENTER or enter *c* for

*Continue*. To scroll upward to the preceding screen of file names, enter *p* for  *Previous*.

Note that on each screen, file names are numbered separately, starting with 1.

9. To select one or more files for downloading or viewing, mark the files you want. The program marks a file by preceding its name with an asterisk (\*).

You can do the following:

- o To mark an individual file, enter its line number.
- o To mark a range of files, enter *m* (for *Mark*) and then enter the range of files in response to the prompt. For example, to mark files 6 through 12, enter *6-12* at the prompt.
- o To unmark a file, enter its number again. You can also use Mark to unmark a range of files.
- 10. When you have finished marking files, you may download or view the marked files (you may only view text files).

To download the marked files, take the following steps:

a. Enter *d* for *Download*.

The program displays a list that summarizes the download operation. The *Time* column lists the download time for each file; the *Total Time* column lists a running total of the download times.

- b. Enter *d* to proceed.
- c. Select the file transfer protocol that has been specified in your terminal emulation software (e.g., Zmodem).
- d. When the download operation has finished, the list of files reappears.

To view the marked files, do the following:

- a. Enter *v* for *View*.
- b. Enter the file number that you would like to view.
- 11. Enter *x* to leave the BBS.

*Note:* All round results files will be accessed through the *Results* menu on the BBS. No archive menus will be created.

#### **Announcement Files**

The announcement files will use the naming convention *aa\_xxx.nn,* where *aa* is the auction number, *xxx* is the round number and *nn* is the announcement number. For example, 24\_002.07 would represent an announcement for Auction 24 that was posted during round two and was the seventh announcement for the auction.

#### **Round Results Files**

For each round, dBase-compatible database files will be uploaded with the following naming conventions:

24\_*xxx*S.DBF contains all bids submitted in a particular round 24\_*xxx*W.DBF contains all bids withdrawn in a particular round 24\_*xxx*E.DBF contains the maximum eligibility and remaining number of waivers for each bidder 24\_*xxx*H.DBF contains the high bids in a particular round and the minimum accepted bids for the next round

where *xxx* represents the round number.

For those who cannot use the dBase-compatible database files, we will also upload the ASCII text (.TXT) version of these files with the same filenames as above (e.g., 24\_ *xxx*S.TXT, 24\_*xxx*E.TXT).

In addition, if you wish to use Microsoft Access or are using the FCC provided Auction Tracking Tool, we upload the MDB access version of the round results files with the filenames as above as zipped files (e.g., 24\_ *xxx*S.ZIP, 24\_*xxx*E.ZIP).

#### **Round Results File Formats**

The Round Results File Formats will be published in a future Public Notice.

#### **Accessing FCC Sites In Case of DNS Problems**

When you enter a URL into your browser, the system must convert this alphanumeric text (e.g., *www.fcc.gov*) into its associated numeric IP address (*192.104.54.3*, in this case). To make this conversion, the system checks URL-to-IP-address "lookup" tables in

two different places. First, it looks at the table contained in a file called **hosts** in the c:\windows directory on your computer's hard drive. If the URL is not in that table, the system looks in the database on your Domain Name Server (DNS). However, if your DNS is unavailable for some reason, the system will not be able to find the IP address you requested.

The following procedure is intended to help ensure that you can access auction results files on the FCC's Web and FTP sites if your designated DNS has problems. Note the following:

- The IP addresses shown in the following procedure are correct as of the date this document was created. They may have changed subsequently. In case of problems, please check with Tech Support at (202) 414-1250.
- Make entries in the **hosts** file *only* to work around DNS problems. We do not recommend leaving these entries in permanently; please remove them when your DNS problem has been resolved.

To add FCC-related URL entries to your computer's hosts file, do the following:

1. Using Windows Explorer, ensure that the hosts file exists in your c:\windows directory. If c:\windows has no **hosts** file, use the Windows *Rename* function to change the name of the **hosts.sam** file to hosts (with no extension).

To do this, use your *right-hand* mouse button to click the **hosts.sam** file, then click the Rename option in the menu that appears.

2. Using a text editor of your choice, such as Wordpad or Notepad, open the hosts file in your c:\windows directory.

This file will already contain the following entry:

127.0.0.1 localhost

3. Using the same format (with at least one space between each number and its corresponding URL), add the following entries to the bottom of the file:

192.104.54.3 ftp.fcc.gov 192.104.54.3 www.fcc.gov 208.245.40.194 wtbftp02.fcc.gov 208.245.40.194 wtbwww13.fcc.gov 207.123.193.68 wtbftp01.fcc.gov 207.123.193.68 wtbwww01.fcc.gov

4. Save the file and exit your text editor.

Be sure that the file name has not changed to *hosts.txt* or *hosts.doc* or similar. It must remain just **hosts** (with no extension).

#### **Using the Backup 900 Number**

If you had problems connecting through the FCC's 900 number, to review FCC Form 175 applications or to use the FCC Remote Access System, you must reconfigure Dial-Up Networking to use the backup 900 number. Do the following:

- 1. Click the *FCC Auctions 900#* icon, to highlight it.
- 2. Using your mouse's *right* mouse button, click this icon.
- 3. Click the *Properties* option on the menu.
- 4. In the *Telephone Number* field of the window that appears, type *555-5335*.
- 5. Click the **OK** button.

#### **Help**

For technical assistance with downloading files or installing and using FCC software, contact the FCC Technical Support Hotline at (202) 414-1250 (V) or (202) 414-1255 (TTY). The FCC Technical Support Hotline is generally available Monday through Friday, from 8 a.m. to 6 p.m. ET. *All calls to the FCC Technical Support Hotline are recorded.*

# **Attachment F**

# **ACCESSING THE FCC NETWORK USING WINDOWS 95/98**

This attachment describes how to access the FCC Network from a system that is running the Microsoft Windows 95 or Microsoft Windows 98 operating system. This involves configuring dial-up network access and then performing the dial-up procedure.

*Note:* This document is an updated version of (and replaces) Attachment F that was included in Public Notice DA 99-474, dated March 8, 1999.

#### **Conventions**

The instructions in this section use the following typographical conventions:

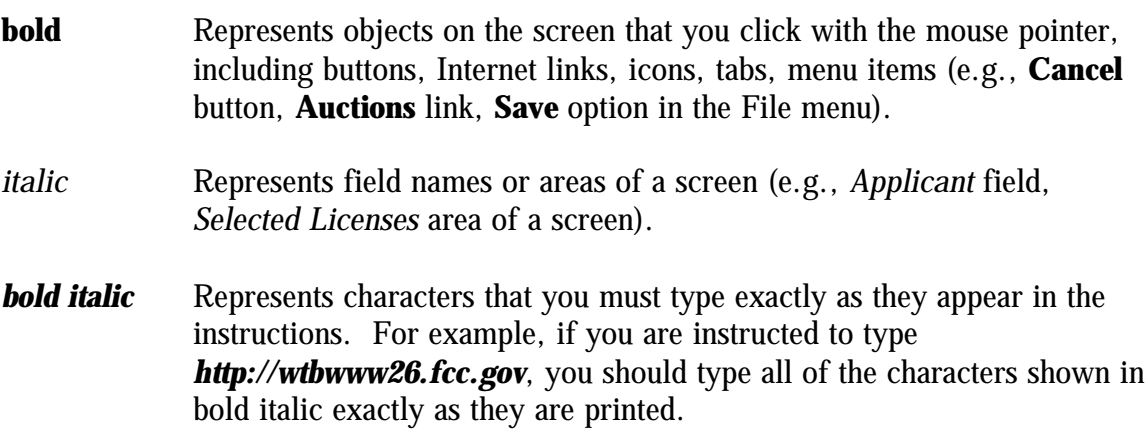

SMALL CAPS Represents keys on the keyboard (e.g., ENTER, CTRL, ESC).

*Note:* Throughout these instructions, "enter" means to type the appropriate information and then press the ENTER key.

# **Configuring Dial-Up Networking**

- 1. To start dial-up networking:
	- a. Click the Windows 95/98 **Start** button.
	- b. Click the **Programs** option to display the Programs menu.
	- c. Click the **Accessories** option to display the Accessories menu.
	- d. In Windows 95, click **Dial-Up Networking**. In Windows 98, click **Communications**, then **Dial-Up Networking** .

If Dial-Up Networking is not an option on your Accessories menu, you should install it from your Windows 95/98 CD or diskettes.

- 2. When the Dial-Up Networking window appears, double-click the **Make New Connection** icon.
- 3. The Make New Connection window appears. If you are connecting to submit FCC Form 175 applications, type *FCC Auctions 877#* in the field titled *Type a name for the computer you are dialing.*

If you are connecting to review FCC Form 175 applications or to use the FCC Remote Access System, type *FCC Auctions 900#* in the field titled *Type a name for the computer you are dialing.*

**Note:** If you connect to the FCC's 900# telephone service, there is a charge of \$2.30 per minute. The first minute of connection time to the 900 number service is at no charge.

4. In Windows 95, click the down arrow at the right of the *Select a modem* field and select your modem from the menu of available modems.

In Windows 98, click the down arrow at the right of the *Select a device* field and select your modem from the menu of available devices.

If your modem does not appear on this list, you must install your modem driver according to the modem manufacturer installation procedures, which are usually described in your modem's user manual.

- 5. Click the **Next** button.
- 6. If you are connecting to submit FCC Form 175 applications, type *877* and *844- 2788* in the *Area Code* and *Telephone Number* fields, respectively.

If you are connecting to review FCC Form 175 applications or to use the FCC Remote Access System, type *900* and *555-5554* in the *Area Code* and *Telephone Number* fields, respectively.

7. Verify that the correct country is selected in the *Country code* field.

If necessary, click the down arrow at the right of the *Country code* field and select the appropriate country from the menu of available countries.

8. Click the **Next** button.

9. Click the **Finish** button.

An icon labeled either *FCC Auctions 877#* or *FCC Auctions 900#* appears in the Dial-Up Networking window.

- 10. Verify that properties are configured correctly before attempting a dial-up session. Put the mouse pointer on the FCC Auctions icon that you wish to configure and click the *right* mouse button to display a menu. Click **Properties** from the menu.
- 11. Click the **Configure** button. Click the **Options** tab at the top of the Properties window.
- 12. In the *Connection control* area of the Options tab, verify that *neither* option is selected. If either option is selected, click the check box at the left of the option to deselect it. Then click **OK**.
- 13. In Windows 95, click the **Server Type...** button.

In Windows 98, click the **Server Types** tab at the top of the Properties window.

- 14. In the *Advanced Options* area, verify that only *Enable software compression* is selected. If it is not selected, click the check box at the left of the option to select it. If either of the other options is selected, click the check box to deselect it.
- 15. In the *Allowed Network Protocols* area, verify that only *TCP/IP* is selected.

If it is not selected, click the check box at the left of the option to select it. If either of the other options is selected, click the check box to deselect it.

- 16. Click the **TCP/IP Settings** button and select *Specify name server addresses*.
- 17. Type *165.135.79.95* as the Primary DNS.
- 18. Click **OK** on the TCP/IP Settings window and the Server Type window.
- 19. a. Click the Windows 95/98 *Start* button, then click the *Settings* option to display the Settings menu.
	- b. Click *Control Panel* and then double-click the *Network* icon.
	- c. Highlight the TCP/IP Protocol and click *Properties*. If there are multiple TCP/IP protocols, highlight TCP/IP --> Dial-Up Adapter and click *Properties*.
- d. Click the *DNS Configuration* tab.
- e. Select *Enable DNS*. Type **bidder** in the *Host* box, type **fcc.gov** in the *Domain* box, then type **165.135.79.95** in the DNS Server Search Order box and click the *Add* button.
- f. Click *OK* on the TCP/IP Properties windows, then click *OK* on the Network windows.
- f. If you are prompted to restart your computer, click *Yes* to restart, then begin the Dial-Up Procedure.

# **Dial-Up Procedure**

- 1. If the Dial-Up Networking window is not currently open, do the following:
	- a. Click the Windows 95/98 **Start** button.
	- b. Click the **Programs** option to display the Programs menu.
	- c. Click the **Accessories** option to display the Accessories menu.
	- d. In Windows 95, click **Dial-Up Networking** In Windows 98, click **Communications**, then **Dial-Up Networking**.

The Dial-Up Networking window appears.

2. In the Dial-Up Networking window, double-click the **FCC Auctions 877#** or **FCC Auctions 900#** icon.

**Note**: If you connect to the FCC's 900 number telephone service, there is a charge of \$2.30 per minute. The first minute of connection time to the 900 number service is at no charge.

3. Click the **Connect** button on the window. *Do not enter User name and Password* .

The Connection window appears, indicating the status of your connection as your modem dials into the system. This window must remain running during your dialup session. You may minimize the window, if you wish.

If your modem fails to establish a connection, please see the *Troubleshooting* section below.

- 4. Once the connection is established, open your Web browser.
- 5. In your browser's *Location* field, enter the appropriate Universal Resource Locator (URL) as follows:
- \* For FCC Form 175 Submit, enter *http://wtbwww34.fcc.gov* (primary location) or *http://wtbwww04.fcc.gov* (secondary location)
- \* For FCC Form 175 Review or the FCC Remote Access System, enter *http://wtbwww26.fcc.gov* (primary location) or *http://wtbwww03.fcc.gov* (secondary location)

If nothing appears in your Web browser, please see the *Troubleshooting* section below.

6. When you have finished, exit the Web browser, then click the **Disconnect** button on the Connection window to end your dial-up session.

# **Troubleshooting**

Following are problems you may encounter and possible solutions for resolving or isolating them.

#### *Modem does not respond*

- 1. Confirm that all physical connections for the modem are present.
- 2. Confirm that the phone line is active by connecting it to a telephone and checking for a dial-tone.
- 3. If you are dialing the 900 number service, check for a 900 number telephone block. If the volume settings are low, the modem may be dialing but not connecting. Check for this by trying to connect to the 877 number, or by dialing the 900 number on that line using a telephone.
- 4. Confirm that the correct modem driver is installed for your modem.

#### *Modem dials but does not connect*

- 1. If you are dialing the 900 number service, check for a 900 number telephone block. Check for this by dialing the 877 number to see if you connect, or by dialing the 900 number on that line using a telephone.
- 2. Confirm that the number the modem is dialing is correct.
- 3. Confirm that the modem prefix, if any, is correct.

4. Reconfigure Dial-Up Networking to use the backup 900 number, as described under "Accessing FCC Sites In Case of DNS Problems" in the attachment titled *How To Monitor the FCC Auctions On-Line*.

#### *Modem dials and connects, but nothing appears when you enter the Location in the Web browser*

- 1. Verify the Dial-Up Networking settings specified in the Configuring Dial-Up *Networking* section.
- 2. Confirm that your Web browser is not using proxies:
	- a) On your browser, click the *Preferences* option in the Edit menu.
	- b) In the Category area at the left, double-click *Advanced*.
	- c) Click the Advanced structure's *Proxies* option.
	- d) Click the radio button labeled *Direct connection to the Internet*.
	- e) Click the **OK** button at the bottom of the window.

#### *Receive an Internal Server error in the Web browser*

- 1. Confirm that the *Location* is correct.
- 2. Confirm that *JavaScript* is enabled in your Web browser.

## **Help**

For technical assistance with installing or using FCC software, contact the FCC Technical Support Hotline at (202) 414-1250 (V) or (202) 414-1255 (TTY). The FCC Technical Support Hotline is generally available Monday through Friday, from 8 a.m. to 6 p.m. ET. *All calls to the FCC Technical Support Hotline are recorded.*